# **Utilisation du logiciel EclipseCrossWord**

Disponible ici : http://www.greeneclipsesoftware.com/eclipsecrossword/

Ce logiciel en anglais permet de créer des mots croisés qui peuvent disponibles ensuite :

- sous forme de fichiers pouvant être intégrés dans un logiciel de traitement de texte ou de PAO
- Sous forme de page web

mots croisés

Cliquer sur Next

• Directement prêts à être imprimés

1—on choisit : commencer un nouveau

(il y a la possibilité de continuer des mots croisés

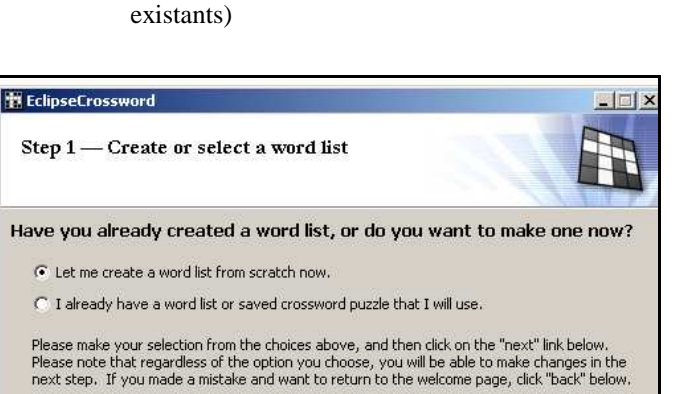

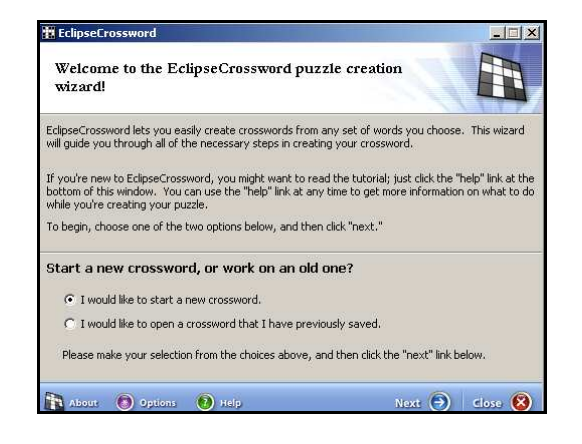

### 2—2 possibilités :

- créer une nouvelle liste de mots et de définitions
- Utiliser une liste sauvegardée lors d'une précédente utilisation

Ici, on choisit de créer une liste de mots.

# 3—création de la liste de mots et des définitions :

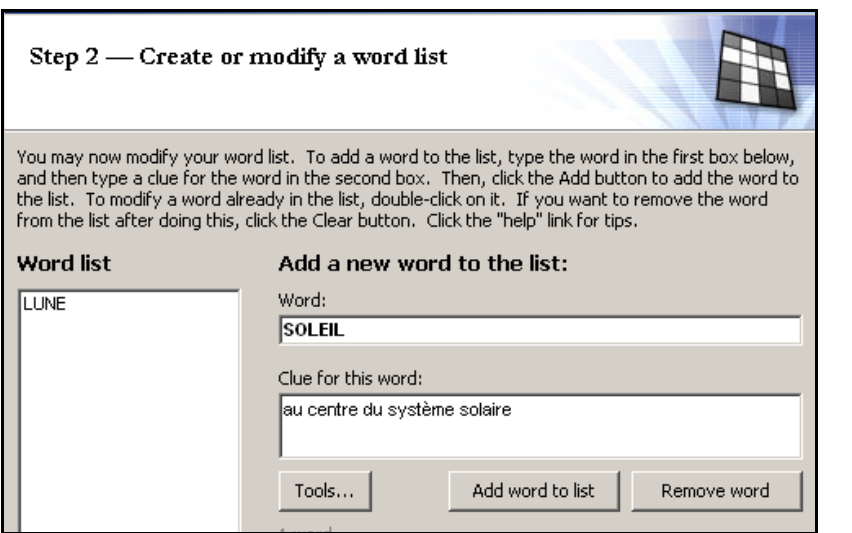

- saisie du mot
- saisie de la définition

- cliquer sur « Add word to list »

On peut ainsi saisir les mots et les définitions.

#### **Si on veut modifier un mot ou une définition déjà saisie, il faut double-cliquer sur le mot apparaissant dans la colonne de gauche.**

Cliquer ensuite sur Next

Cette fenêtre apparaît afin de sauvegarder la liste de mots pour une autre utilisation.

Il est prudent de choisir **Yes** . Donner un nom au fichier : il a un format spécifique à ce logiciel.

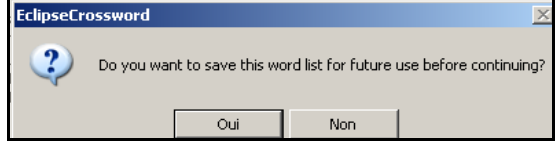

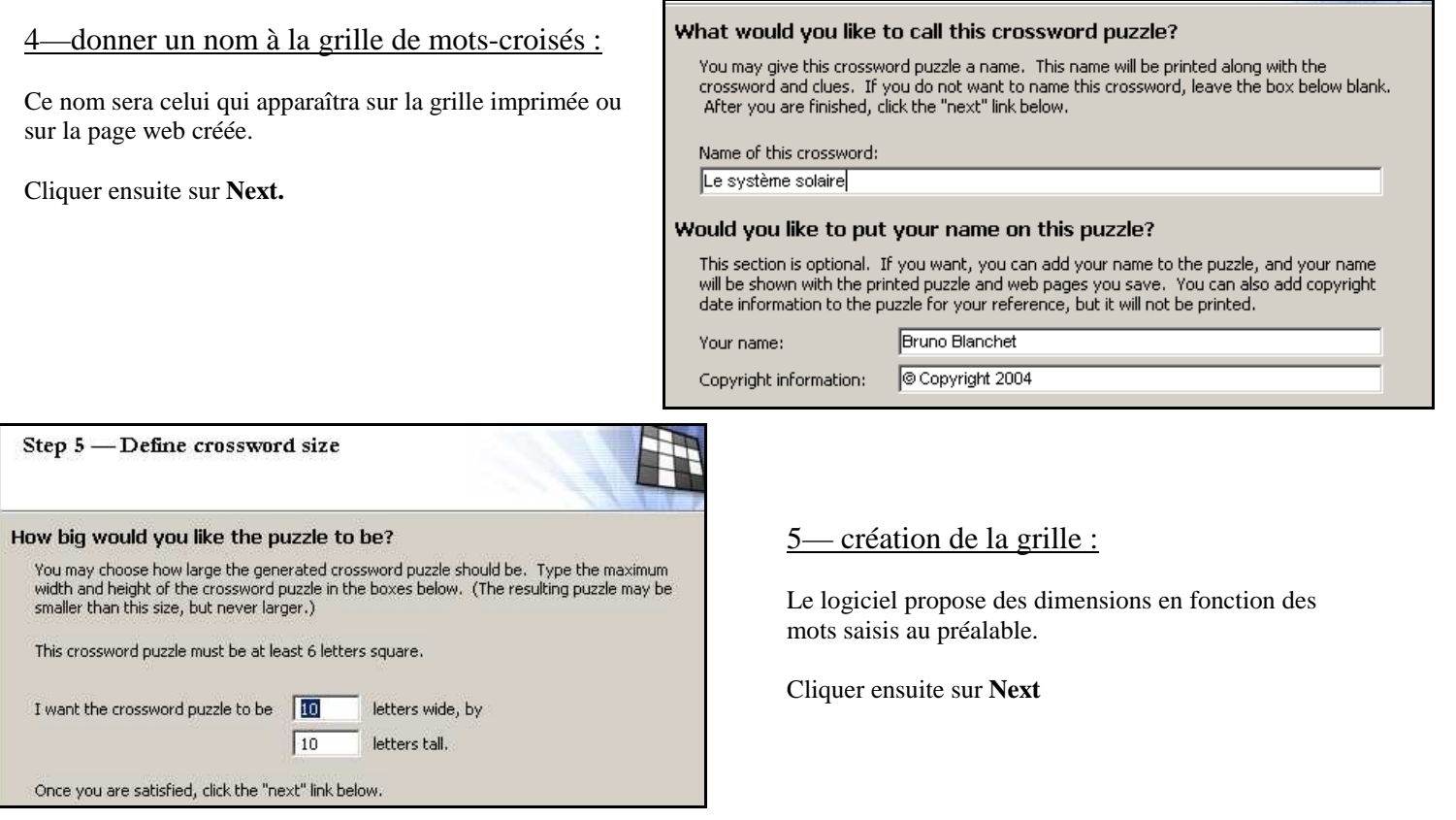

Le logiciel compose la grille.

Si la grille ne vous convient pas, en cliquant sur « **Make another puzzle** », une nouvelle grille sera créée par le logiciel.

Cliquer sur **Next.**

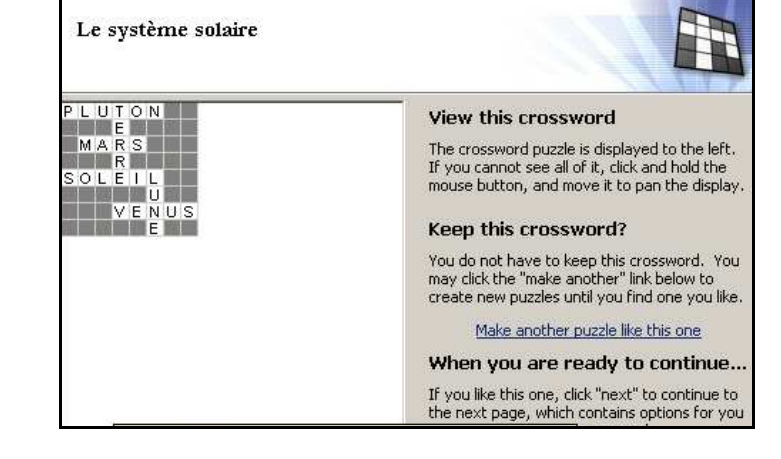

## 6—les différentes possibilités :

Plusieurs types de fichiers pour différentes utilisations :

- « **save crossword »** : sauvegarder le fichier afin de pouvoir reprendre le travail ultérieurement.

- **« print crossword »** : imprimer la grille, les mots et les définitions.

- **« save as a web page »** : créer une page web interactive avec la grille et les définitions.

- **« publish crossword »** : cela permet d'exporter la grille sous forme d'image et les mots et définitions sous forme de fichier texte.

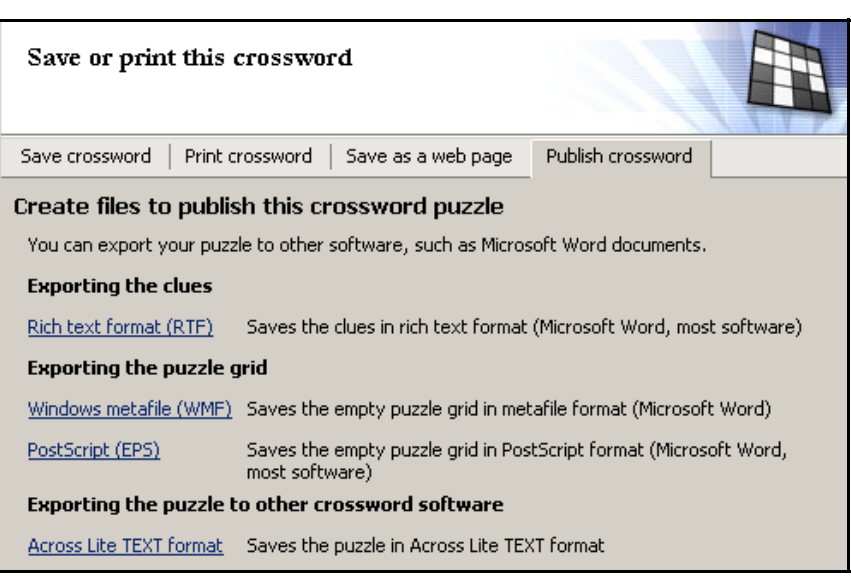

### 7—Sauvegarder la grille en tant que page Web :

La grille sera visible dans un navigateur Web avec la possibilité de la remplir de manière interactive.

- Choisir la première option « **interactive with javascript** »

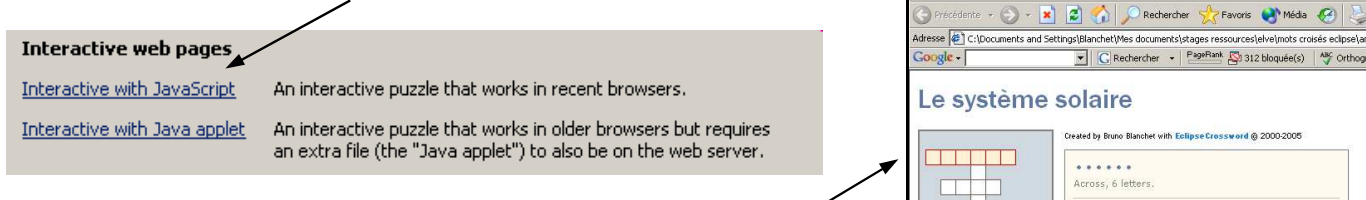

- donner un nom au fichier. La page web créée donne le résultat suivant. En cliquant sur une case, la définition apparaît. Lorsque la grille est complète, la correction apparaît.

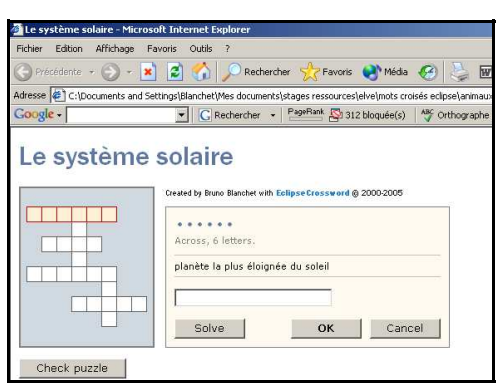

8—« publish crossword » :

Cette option permet d'exporter :

- la grille sous forme d'image « **exporting the puzzle grid »** : il faut choisir sous format « **windows metafile ».** Vous obtenez 2 fichiers : une grille vide et une grille complétée avec les mots correspondants aux définitions.

**Exporting the puzzle grid** 

- les définitions sous forme de fichiers texte au format rtf :

Vous obtenez 2 fichiers au format texte :

- la liste des définitions.

- la liste des définitions avec les réponses.

**Exporting the clues** Rich text format (RTF) Saves the clues in rich text format (Microsoft Word, most software)

Windows metafile (WMF) Saves the empty puzzle grid in metafile format (Microsoft Word)

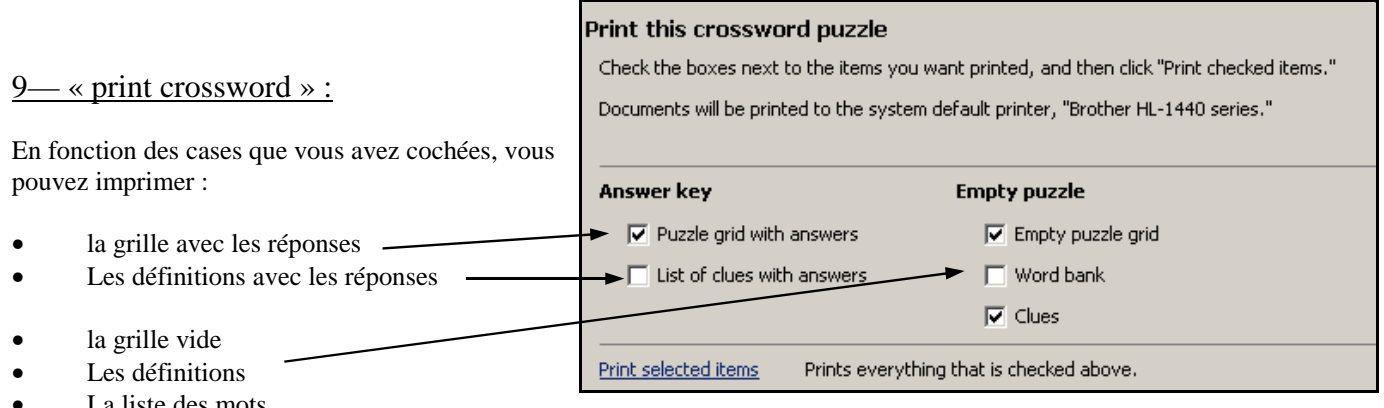

a liste des mots